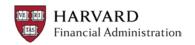

HUBS is web-based, and Internet Explorer (IE) is the <u>University supported browser</u> for financial applications. Version 8 is the recommended version and the full set of recommended browser settings can be found by following <u>this link</u>, but the settings specific to HUBS are also listed below for your convenience. HUBS can also run in Firefox version 3.6. If you use Firefox be sure to disable the pop-up blocker.

The settings below are exclusive to IE versions 7 & 8.

## Pop-up blocker = Off

- □ Open IE and select the Tools menu
- ⇒ Select Pop-up Blocker in the Tools menu, and if the blocker is not off, you will see the selection Turn off Pop-Up Blocker select it.

## Check for newer versions of stored pages = Every time I visit the webpage

Open IE, select the Tools menu, and in the Tools menu select Internet Options:

- 1. In the General tab, under Browsing History, click the Settings button and a settings page displays
- 2. For the question Check for newer version of stored pages, choose Every time I visit the webpage
- 3. Click the OK button to save the change.

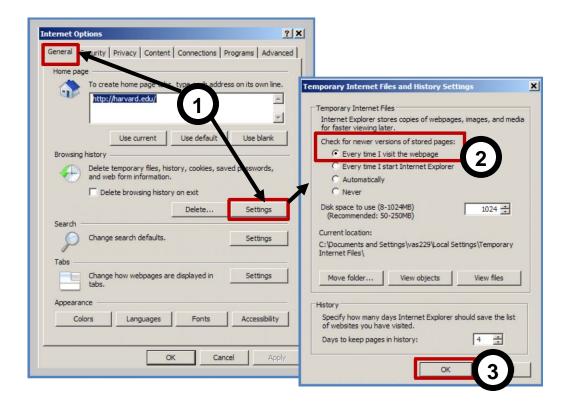

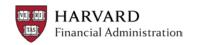

## Security Settings in Trusted Sites that must be Enabled

Open IE, select the Tools menu, and in the Tools menu select Internet Options:

- 1. In the Security tab, under select a Zone to View...., click Trusted Sites.
- 2. Under Security Level for this Zone, click the Custom Level button and the Security Settings display.
- Scroll almost halfway down the settings and look for Downloads. There are three
  download settings: Automatic Prompting for File Downloads, File Download and
  Font Download. Set these three settings to Enable in order to download reports
  from HUBS.
- 4. Scroll down a bit more and look for Miscellaneous. There is one setting to enable in Miscellaneous: Allow script –initiated windows without size or position constraints select Enable.
- 5. Click the OK button to save the change and then click on Yes for "Are you sure you want to change the settings for this zone?"

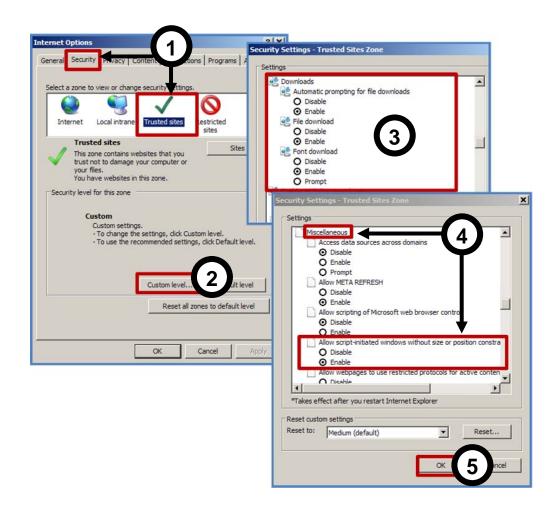

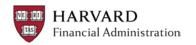

## Trusted Sites = http://\*.cadm.harvard.edu & https://\*.cadm.harvard.edu

Open IE, select the Tools menu, and in the Tools menu select Internet Options:

- 1. In the Security tab, under Select a Zone to View..., click Trusted Sites.
- 2. Click on the Sites button and the Trusted Sites display.
- Look for the following URLs in the Websites box: http://\*.cadm.harvard.edu and https://\*.cadm.harvard.edu
- 4. If the URLs are not listed in Websites, add them. Type one address in the Add this website to the zone box, click the Add button and the site will be added; add the other address. See step 5 for tip.
- 5. Checkbox for Require server verification...should be unchecked, however, you may need to check to the checkbox to add a URL in step 4 be sure to uncheck after the URLs are added.
- 6. Click the Close button to save the changes.

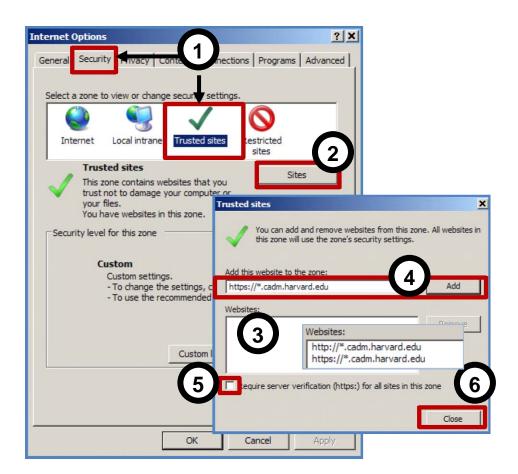